# UYAP Bilişim Sistemi

# UYAP Kurum Portal Bilgi Sistemi Nedir?

UYAP Kurum Portal Bilgi Sistemi Türkiye genelinde, tüm adli ve idari mahkemeler ile icra dairelerinde kamu kurumlarının veya şirketlerin taraf oldukları dava dosyalarını internet üzerinden takip edebilmeleri için Adalet Bakanlığı tarafından sunulan bir hizmettir.

UYAP Kurum Portal Bilgi Sistemi, adliyelere giderek dava bilgileri hakkında bilgi almak için harcanan zaman, emek ve mesai masrafı ortadan kaldırarak, daha etkin yollardan yargıya erişim sağlamakta; yasal sürelerin kolayca ve doğru bir şekilde tespit edilmesi, yargılamanın daha kısa sürede sonuçlandırılması, mahkeme işlerinin düzen ve denetim altında tutulması sağlanarak bu konuda yaşanması muhtemel hak kayıplarının ve yersiz mağduriyetlerin yaşanmasını engelleyecektir.

Kamu Kurumları/Şirketler,

- ➔ Evrak Gönderme ve Takibini Yapabilme
- ➔ İcra, Hukuk ve İdari Yargı Dosyalarına Ödeme Yapabilme
- ➔ Kuruma Ait Dosya Sorguları
- ➔ Dosyaya İlişkin İstatistiki Veriler
- ➔ Hazırlanmış Raporlar
- ➔ Dosya Takip
- ➔ Safahat İşlemleri
- ➔ Duruşma Takip işlemlerini yapabilmektedir.

# \*\*\*DİKKAT EDİLMESİ GEREKEN HUSUSLAR

- 1- Başvurular, sözleşme imzalamaya yetkili kamu kurumu veya şirket yetkilisi/müdürü tarafından yapılması gerekmektedir. *(İmza sirkülerinde yetkili kişi tarafından.)*
- 2- Kamu kurumları ve şirketler için istenilen evraklar değişiklik gösterdiğinden, buna göre aşağıdaki evrakların dilekçe ve sözleşme elektronik veya mobil imzalı olacak şekilde, diğer evrakların ise okunaklı taranmış hallerinin masa üstünde hazır edilmesi ve başvuru işlemlerine geçilmesi gerekmektedir.
- 3- Usulsüz olarak yapılan başvurularda her türlü hukuki ve cezai *(Sözleşme ve Evrak üzerinde değişiklik, tahrifatlar vb şeklinde)* sorumluluğun başvuruyu yapana ait olacağının bilinmesi gerekmektedir.
- **4- Başvuru talebi oluşturulmasından itibaren evraklar** 7 gün içerisinde **yüklenmediği takdirde başvuru otomatik olarak reddedilmektedir.**

### Kamu Kurumları için;

- 1- UYAP Kurum Portal kullanımına ilişkin Kamu Kurumu Başvuru Dilekçesi (Elektronik veya Mobil İmzalı)(Dilekçe örneği için [tıklayınız.\)](https://cdn.uyap.gov.tr/portal/kurum/kamu_kurumu_basvuru_dilekcesi.udf)
- 2- Kurum Portal kullanımına ilişkin Sözleşme (Elektronik veya Mobil İmzalı)

 UYAP Kurum Portal Kullanımına İlişkin Sözleşme, başvuru yapıldıktan sonra **"**Evrak Gönderme**"** ekranında otomatik oluşturulacaktır. "Başvuru sözleşmesini indir" dedikten sonra indirilen evrak üzerinde herhangi bir değişiklik yapmadan (nokta virgül vs. ekle silme işlemi yapmadan) e-imza ile imzalamanız gerekmektedir. *Dilekçe ve Sözleşmeyi E-imza ile imzalamak için Uyap Editör programını bilgisayarınıza kurunuz. (İndirmek için* [Tıklayınız](https://www.uyap.gov.tr/Uyap-Editor)*.)*

# Özel Şirketler için;

- 1- UYAP Kurum Portal kullanımına ilişkin Özel Şirket Başvuru Dilekçesi (Elektronik veya Mobil İmzalı)(Dilekçe örneği için [tıklayınız.\)](https://cdn.uyap.gov.tr/portal/kurum/ozel_kurum_basvuru_dilekcesi.udf)
- 2- Kurum Portal kullanımına ilişkin Sözleşme (Elektronik veya Mobil İmzalı.)

### *\*\*\*Not:*

*1- İşlemlerin doğru ve zamanında yapılabilmesi için Dilekçe ve Sözleşme haricindeki dosyalar taranarak gönderileceği için, EK olarak gönderilecek evrakların OKUNAKLI olmasına dikkat ediniz.*

 UYAP Kurum Portal Kullanımına İlişkin Sözleşme, başvuru yapıldıktan sonra **"**Evrak Gönderme**"** ekranında otomatik oluşturulacaktır. "Başvuru sözleşmesini indir" dedikten sonra indirilen evrak üzerinde herhangi bir değişiklik yapmadan (nokta virgül vs. ekle silme işlemi yapmadan) e-imza ile imzalamanız gerekmektedir. *Dilekçe ve Sözleşmeyi E-imza ile imzalamak için Uyap Editör programını bilgisayarınıza kurunuz. İndirmek için [Tıklayınız](https://www.uyap.gov.tr/Uyap-Editor).*)

# **UYAP Kurum Portal Bilgi Sistemi için Yenileme Talebi nasıl yapılır?**

İlgili evraklar hazırlandıktan sonra **http://kurum.uyap.gov.tr/** adresine giriş yapılır

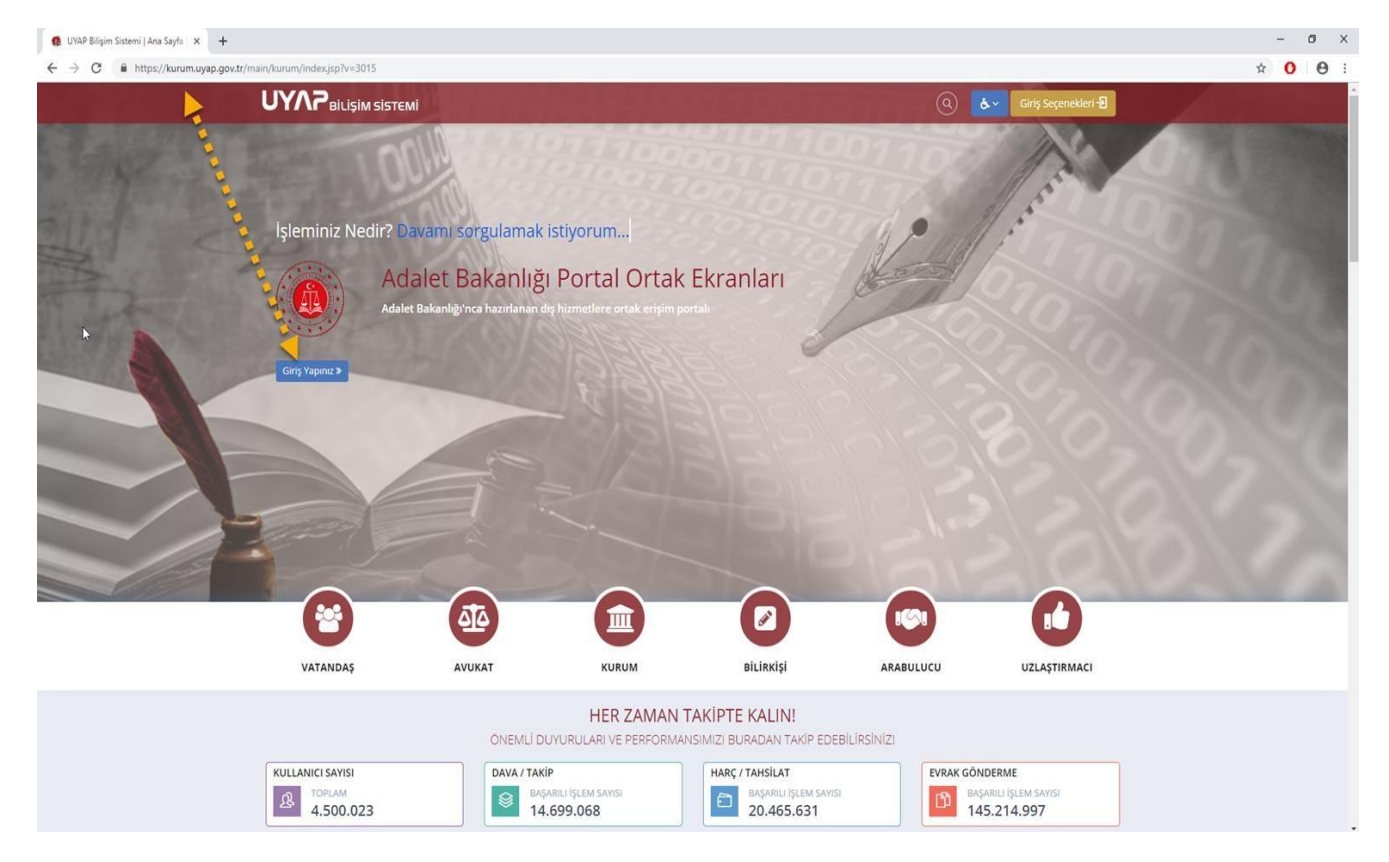

**"Giriş Yapınız"** seçeneği ile açılan ekranda yer alan giriş seçeneklerinden herhangi biri seçilir. Örnek olarak "**e-imza"** ile "**e-Devlet Aracılığıyla Giriş"** seçilir ve gerekli bilgiler girildikten sonra Kurum Portal sistemine giriş yapılır.

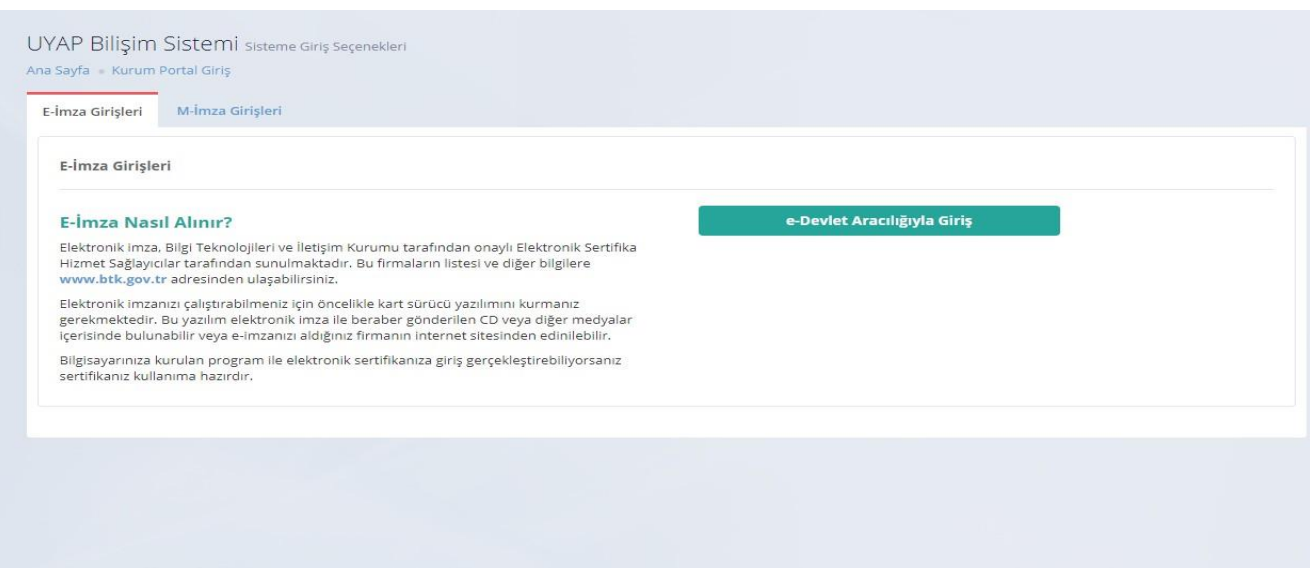

Açılan Kurum Portal Sayfasından "**Başvuru ve Yenileme İşlemleri**" menüsü seçilir. "**Yenileme Talebi**" seçeneği ile ilgili menü açılır.

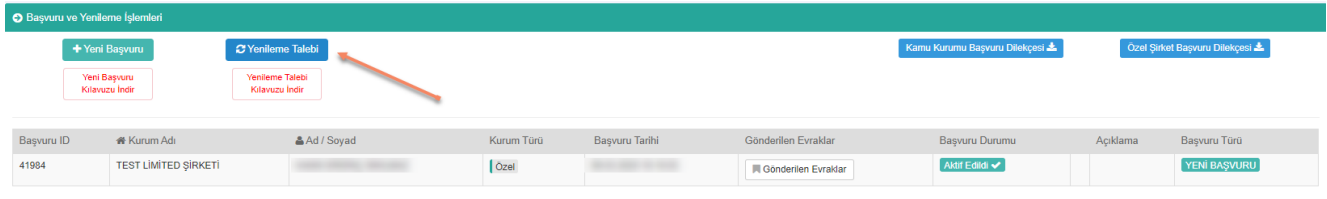

Sözleşmesi uzatılmak istenilen kamu kurumu/şirket seçilir ve sizden istenilen bilgilerin girişi sağlanır. Girilecek bilgilerden sonra "Başvuru Yap" seçeneği seçilir.

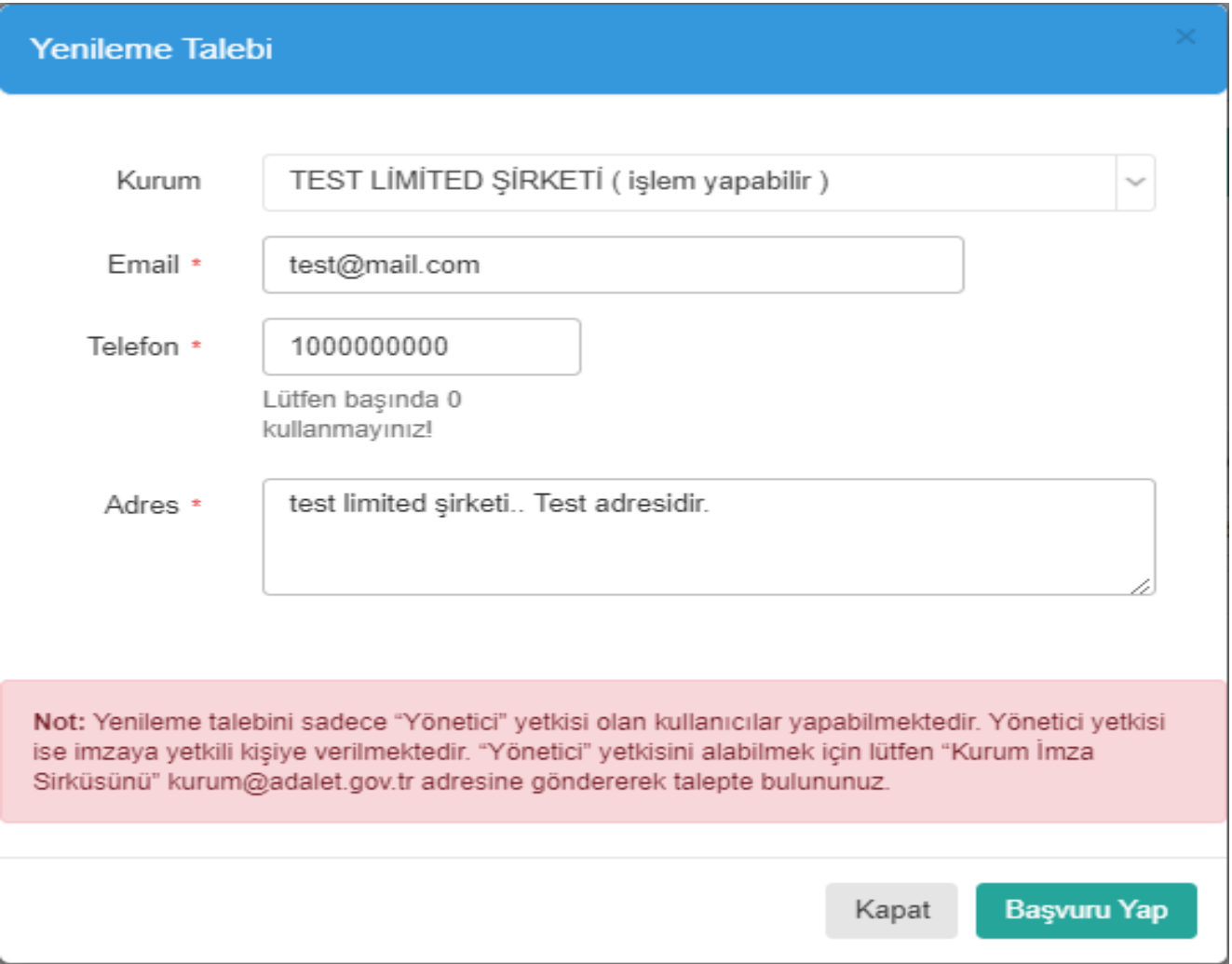

# Yenilenen sayfada "**Evrak Gönder**" seçeneği seçilir.

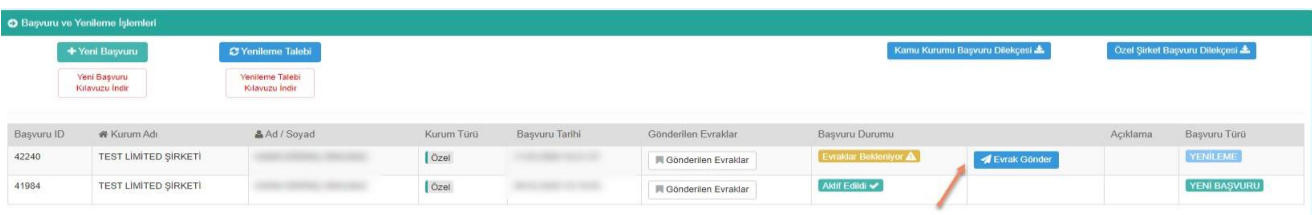

Açılan kısımdan "Başvuru Sözleşmesini İndir" seçeneği seçilerek otomatik oluşturulan "Kurum Portal Kullanımına İlişkin Başvuru Sözleşmesi" Uyap Editör programı yardımı ile sözleşme üzerinde herhangi bir değişiklik yapılmad ekle denir. Bu işlem Başvuru Dilekçesi için de yapılır. Tüm evrak yüklendikten sonra "Evrak Gönder" seçeneği seçilir ve başvuru işlemi tamamlanır.

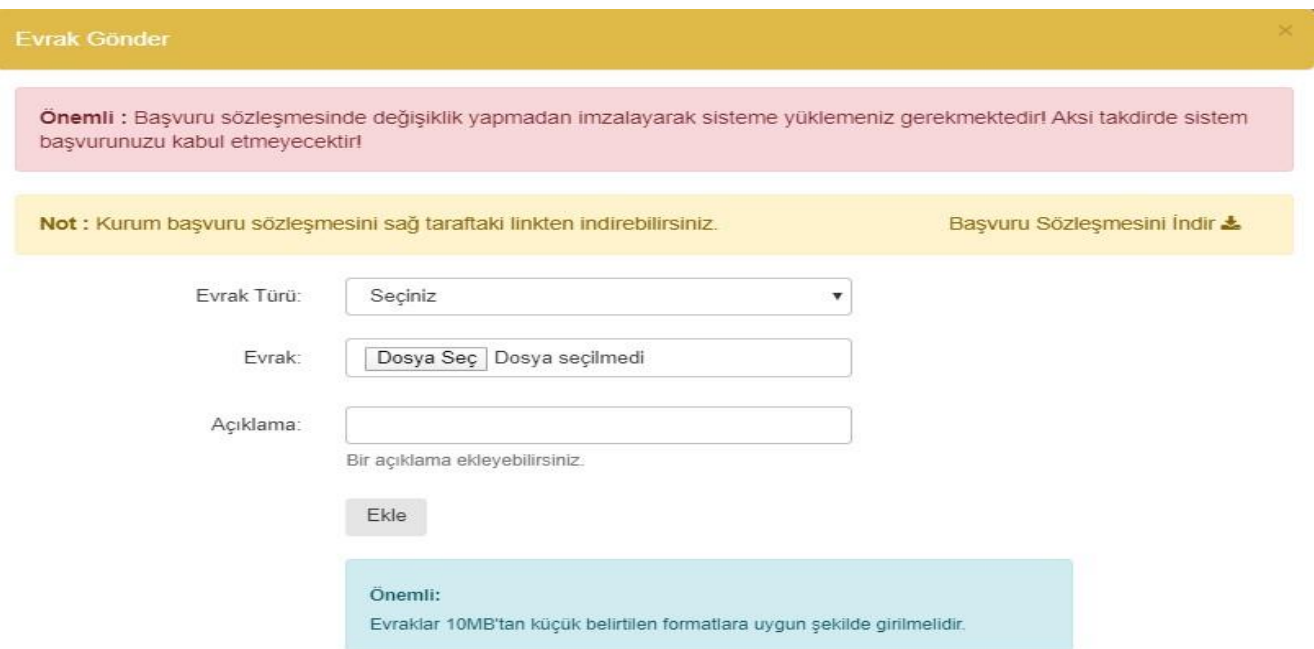

Tüm Evraklar

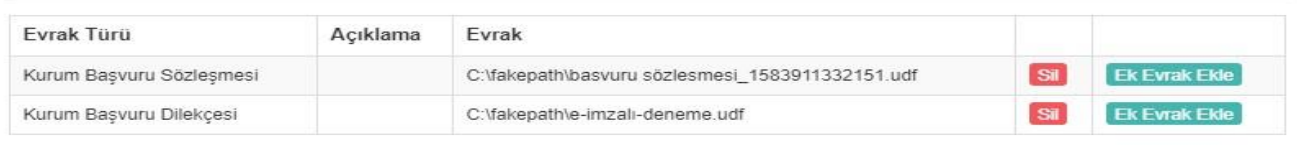

Evrak Gönder

**Hepsini Sil** 

# SIKÇA SORULAN SORULAR

## 1- Başvuru işlemleri sonrasında sistem ne zaman aktif edilecek?

 Kullanım başvurunuz incelenip değerlendirildikten sonra gerekli işlemler yapılarak başvuruda belirttiğiniz irtibat mail adresine bilgilendirme yapılacaktır. Bu bilgilendirmede dosya sayınız ve tekabül eden ücret ve hesap numarası belirtilecektir. Ücreti yatırmanızdan sonraki iş gününde sistem kullanımınıza açılacaktır.

## 2- Kurumsal Web Servis hizmetinden kimler faydalanabilir?

 Kurumsal web servisin açılma amacı; Dosya sayıları kamu kurumları için 2.000, şirketler için 4.000'in üzerinde olan, kurumların/şirketlerin UYAP Kurum Portal Bilgi Sistemindeki sınırlı kullanıcı sayısından etkilenmeden dava ve icra dosyalarına ait bilgileri kendi veri tabanlarına ekleyip raporlama gibi işlemlerini yapabilmelerini sağlamaktır. Dosya sayısı belirtilen sayının altında olan kullanıcılara bu hizmet verilememektedir.

# 3- Kurum Başvuru Sözleşmesi ve Başvuru Dilekçesini açamıyorum ne yapmalıyım?

 Programlar Menüsünde, UYAP Kurum Portal Bilgi Sistemine giriş yapabilmek için gerekli olan tarayıcılar ve giriş yaptıktan sonra evrakları görüntülemek için gerekli olan UYAP Editör ve Java programı mevcuttur.

Daha fazla bilgi için UYAP Kurum Portal Bilgi Sisteminde bulunan "Sıkca Sorulan Sorular" menüsünü inceleyiniz.